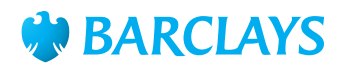

# Barclays iPortal standing orders

## This guide has been designed to support you when creating, amending, cancelling and viewing standing orders.

## **Introduction**

This guide has been designed to assist you when creating, amending, cancelling and viewing standing orders in Barclays iPortal.

**Please note:** in order to perform the actions listed above, you must have the required entitlements within your Role Profile. If you do not have the appropriate entitlements, you will not be able to view all of the items listed within this guide.

- Standing orders must be made in Sterling (GBP) from UK Sterling eligible accounts and the beneficiary's account must be able to receive Faster Payments.
- Standing orders can be made up to a maximum value of £1,000,000 per transaction to non-Barclays accounts and £999,999,999 to Barclays accounts.
- Standing orders must be set up and fully authorised at least one working day ahead of the first payment date.

Barclays iPortal allows you great flexibility by giving you the ability to set workflows to determine whether standing orders will require authorisation by up to two users.

#### **Creating a standing order**

• The **Create Standing Order** screen can be accessed from the Barclays iPortal Homepage by selecting Accounts then Standing Orders.

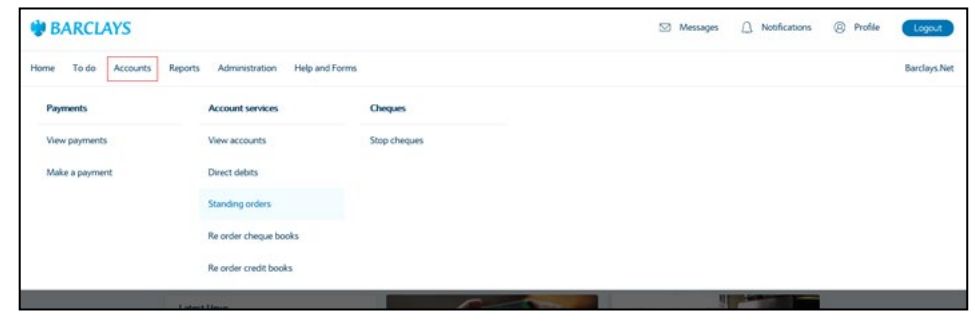

Fig 1

The **Standing Order** screen will display:

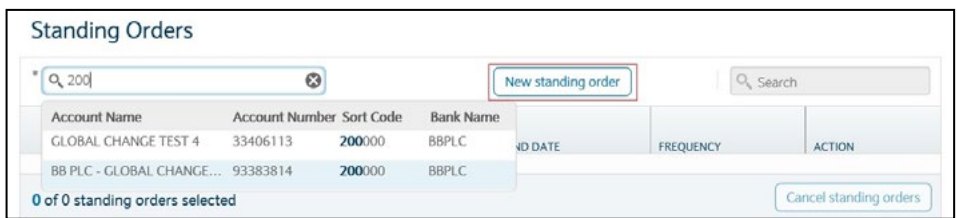

Fig 2

- **•** Click into the search box where the **Debit Account Name, Sort Code** and **Account Number** can be searched for. Once you have clicked into this, a list of eligible accounts will display and the debit account can immediately be selected, or you can enter further characters to refine the search before selecting the account.
- Select **New Standing Order**.

The screen will then populate with further options:

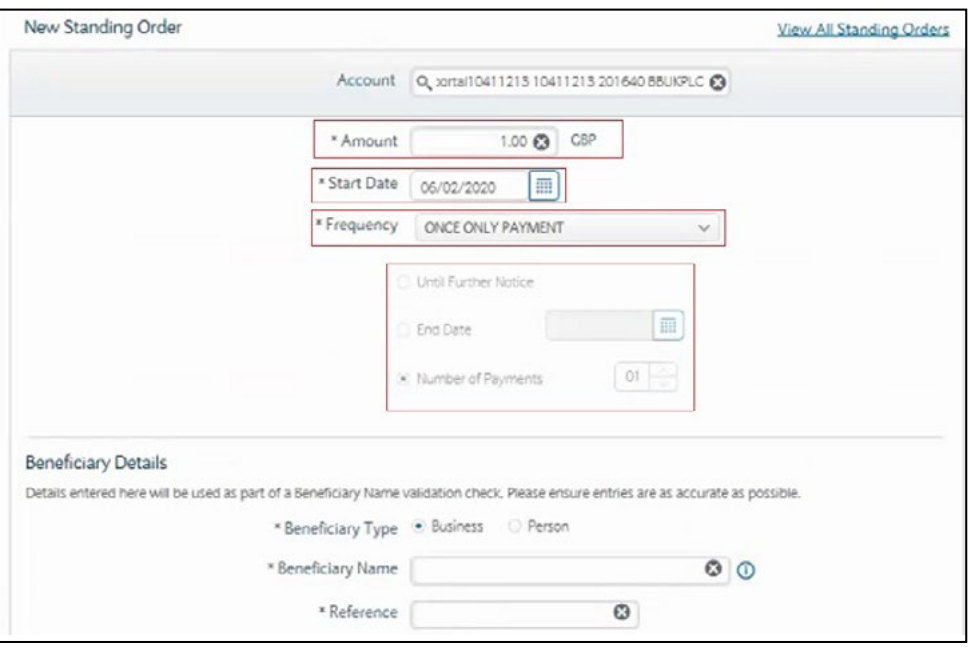

- Within the **Amount** field, enter the value for each payment that the beneficiary will receive (up to £1,000,000 for non-Barclays accounts and £999 million for Barclays accounts).
- The **Start Date** for the standing order can either be keyed in manually or selected from the picklist by selecting the calendar icon, and must be the date of the first regular payment they will receive. It must be at least one working day in advance of the current date and must fall on a business day. If, in future occurrences, the specified date falls on a nonworking day, the standing order will roll to the next available date, e.g. a standing order set for the 1st of each month will be sent on the 3rd if the 1st is a Saturday.
- Select the **Frequency** from the dropdown menu. There are numerous options available to enable you to meet a variety of requirements when creating standing orders. It is possible to set up multiple standing orders to an individual beneficiary if frequency options need to be combined, e.g. if the first payment to a beneficiary will need to fall on a different date to all future payments and cannot be made immediately, you can select **Once Only Payment** for the initial transaction, and then create a separate standing order with the frequency that will be required for all subsequent transactions.
- Select whether the standing order will continue **Until Further Notice**, have a specific **End Date** or end after a certain **Number of Payments** (maximum of 99).

Once the initial details have been entered, the **Beneficiary Details** field then becomes active and can be displayed by scrolling down:

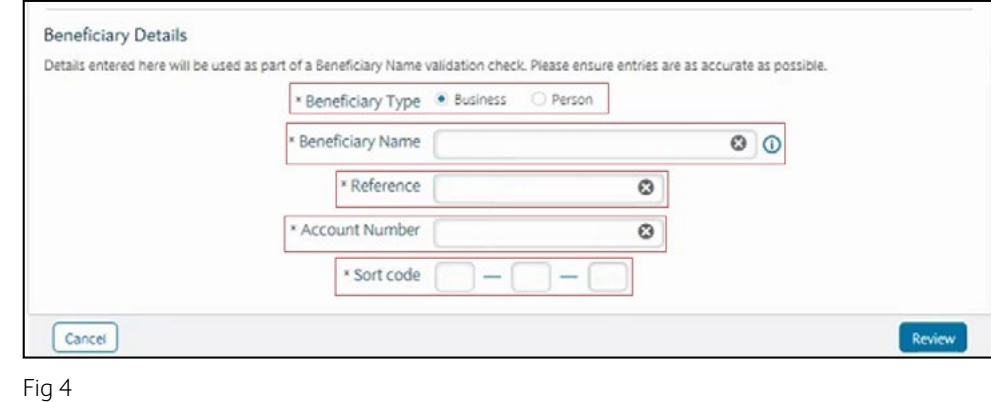

Fig 3

- The **Beneficiary Name** must not be longer than 40 characters with the first 18 characters appearing in the standing order.
- In the **Reference** field, enter the message you would like to display on the beneficiary's statement each time they receive the standing order. Up to 18 characters are allowed in this field.
- The beneficiary's **Account Number** must be eight numeric characters long.
- The beneficiary's **Sort Code** must contain six numeric characters and is required to be Faster Payment addressable.

**Please note:** once completed, Barclays iPortal will review the **Sort Code** and **Account Number** against each other to ensure the details entered are valid and eligible for standing orders.

- Once all details have been entered, select the **Review** button. Selecting Review will perform a beneficiary name validation check with the beneficiary bank using the input details. A response to the beneficiary name validation check will be displayed:
	- Match when the account name and details match.
	- Close match when the account is registered to someone with a similar name.
	- No match/Not performed when the name does not match the name on the account or the validation check could not be completed.
	- Account not reachable when the account details do not exist.

**Please note:** the notification box provides details of the beneficiary validation check. Please ensure this is read in full and the appropriate action is taken. To continue select the required navigation button.

• Alternatively, selecting Cancel will clear all fields, enabling you to start again.

**Please note:** the **Review** button will not be available for selection if there are any mandatory fields that have not been completed. If any fields have been completed incorrectly, an error message will display at the top of the page once **Review** is selected.

The next screen will contain a preview of the **Standing Order**:

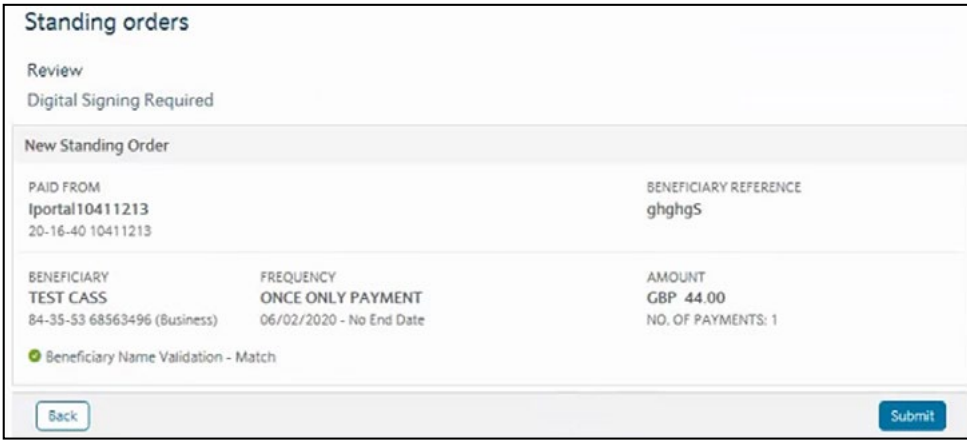

#### Fig 5

There are two options on this screen:

- Select **Back** to return to the previous page and modify any details
- Select **Submit** if all details are correct.

**Please note:** if the workflow for standing orders is set to no authorisation, a **Digital Signature** will be required upon selecting **Submit**. Please refer to the **Providing a Digital Signature** section of this guide for further details.

If authorisation is required for standing orders, this must be completed at least one working day before the date of the first payment. Please see the **Authorising and Repairing Guide** for further details.

**Please note:** if the standing order you have created is a duplicate of one that is already set up, the system will not flag this upon submission. As best practice, ensure you check existing standing orders before creating a new one to avoid such duplication.

## **View, Amend or Cancel a Standing Order**

Standing orders that have been authorised can be viewed, amended or cancelled. All active standing orders will be available to view, including those that were not set up on Barclays iPortal. If a standing order is amended or cancelled, this action may require authorisation depending on the workflows you have set up for standing orders.

From the Homepage select Accounts then Standing Orders:

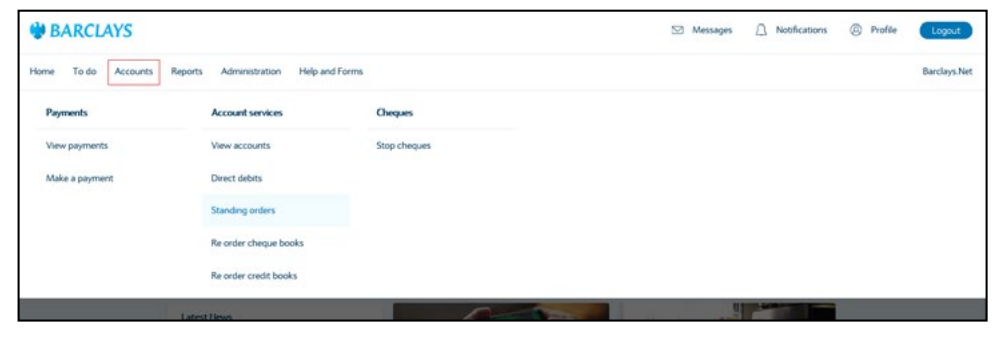

Fig 6

#### The **Standing Orders** screen will display:

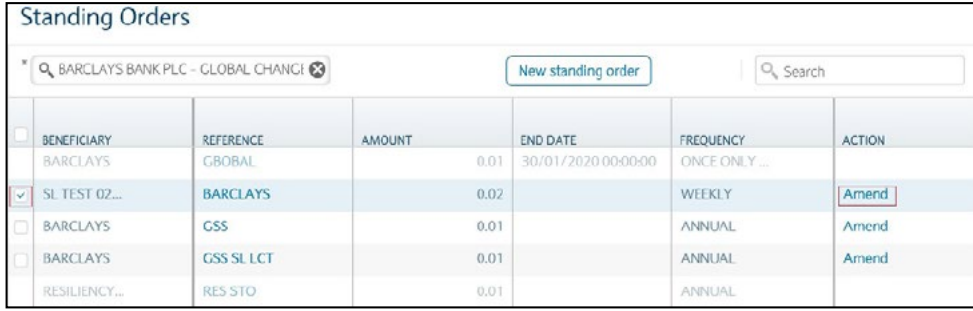

Fig 7

- To view a standing order, click on the **hyper-link**.
- To amend a standing order, click on **Amend** on the right hand side in the action column.
- To cancel a standing order, tick the box on the left and then select **Cancel Standing Order** at the bottom of the page. Multiple standing orders can be cancelled at once by selecting multiple tick boxes.

**Please note:** if a standing order has no tick box or **Amend** option, this means the standing order either has a change that is pending authorisation, or has been cancelled. In either of these instances it cannot be modified. Additionally, of you do not have the **Amend** entitlement then the action column will not be displayed.

• There are further steps required for each of these actions and these are now detailed in turn on the following pages.

## **Viewing a Standing Order**

When opened to view, a standing order displays as below:

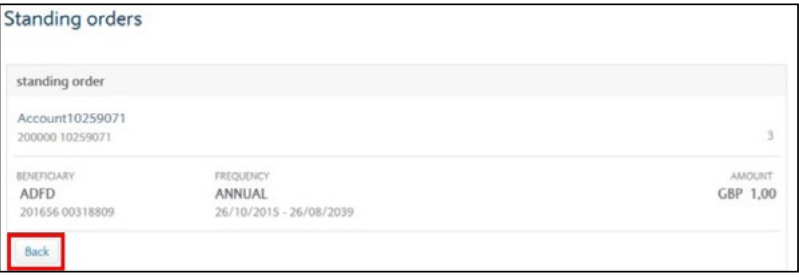

#### Fig 8

No actions can be taken on a standing order when opened for viewing. To return to the previous screen select **Back**.

## **Amending a Standing Order**

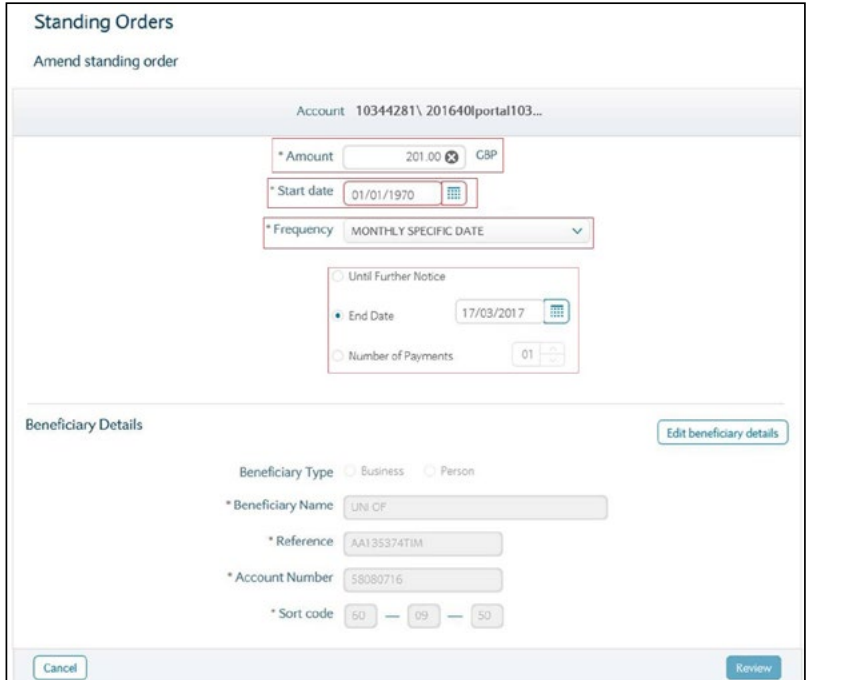

When the **Amend** option is selected, the **Amend Standing Order** screen will display:

#### Fig 9

- The **Debit Account** cannot be amended. If the account that a standing order is paid from requires changing, a new standing order will need to be created.
- **• Amount, Start Date**, **Frequency** and **End Date** can all be amended.

Scroll down to display further details:

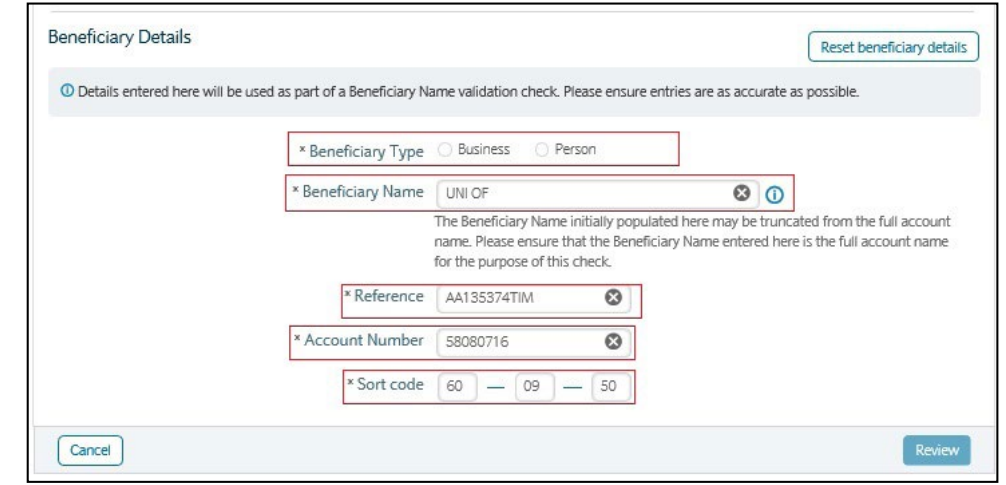

#### Fig 10

• Select Edit Beneficiary Details enables Beneficiary Type, Beneficiary Name, Reference, Account Number and Sort Code to be modified.

**Please note:** select Reset Beneficiary Details to undo any changes to the beneficiary details.

- Once all details have been entered, select the Review button. Selecting Review will perform a beneficiary name validation check with the beneficiary bank using the input beneficiary details. A response to the beneficiary name validation check will be displayed;
	- Match when the account name and details match.
	- Close match when the account is registered to someone with a similar name or the Beneficiary Type differs.
	- No match/Not performed when the name does not match the name on the account or the validation check could not be completed.
	- Account not reachable when the account details do not exist.

**Please note:** the notification box provides details of the beneficiary validation check. Please ensure this is read in full and the appropriate action is taken. To continue select the required navigation button.

• Alternatively, select **Cancel** to undo any changes and return to the previous page.

The standing order will display with the amended details and can be reviewed before submitting.

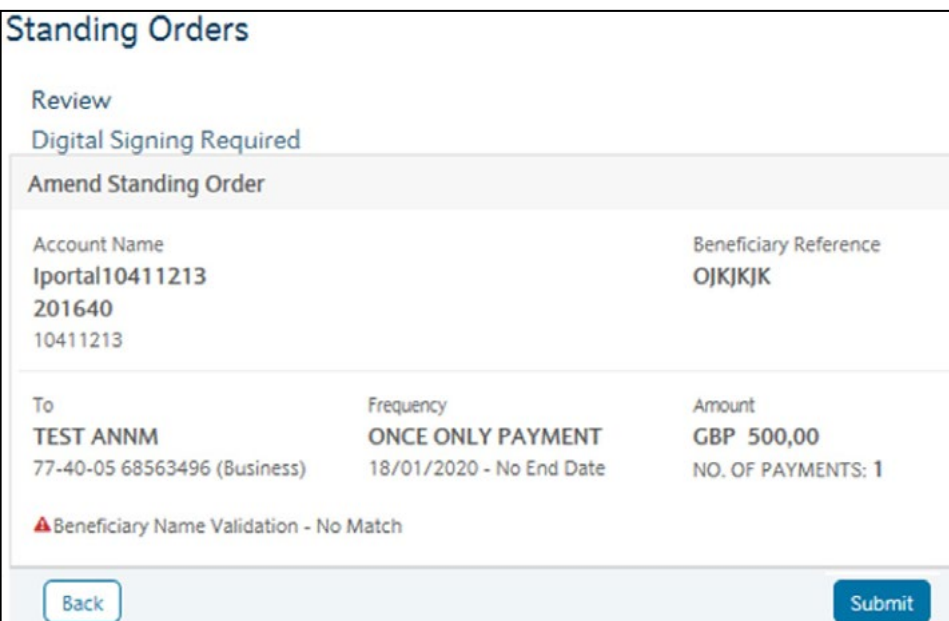

Fig 11

- If any details need to be modified, select **Back**.
- If the details are correct, select **Submit.**

**Please note:** if the workflow for standing orders is set to no authorisation, a **Digital Signature** will be required upon selecting **Submit**. Please refer to the **Providing a Digital Signature** section of this guide for further details.

If authorisation is required for standing orders, the previous standing order arrangement will remain in place until it has been fully authorised. Authorisation must be completed one working day before the next payment date for the changes to take effect prior to the next transaction. Please see the **Authorising and Repairing Guide** for further details.

If you have selected **Cancel Standing Orders,** you will be taken to the Review screen:

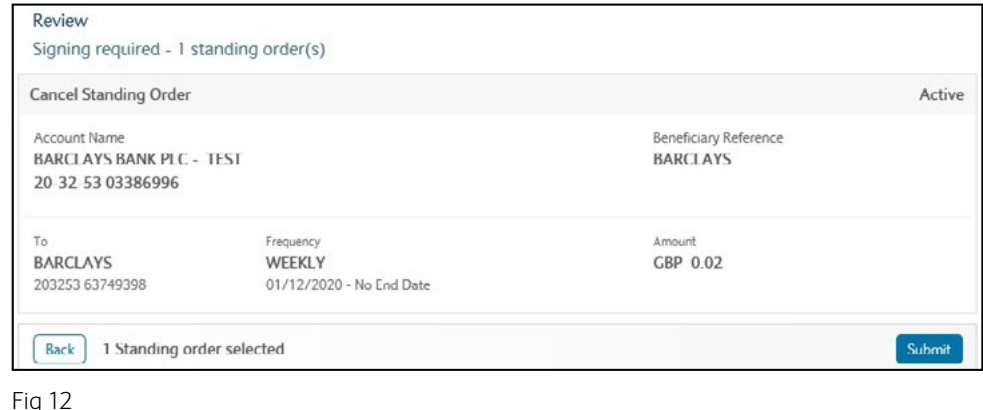

- To return to the previous screen without cancelling the standing order, select **Back**.
- To confirm the cancellation, select **Submit**.

**Please note:** if the workflow for standing orders is set to no authorisation, a **Digital Signature** will be required upon selecting **Submit**. Please refer to the **Providing a Digital Signature** section of this guide for further details.

If authorisation is required for standing orders, cancellation will also require authorisation and the standing order will not be cancelled until it is fully authorised. Authorisation must be completed one working day before the next payment date to avoid any further payments being made to the beneficiary.

## **Providing a Digital Signature**

If your standing order workflow is set to no authorisation, then any instance of creating, amending or cancelling a standing order will require a digital signature before the action is confirmed.

**Please note:** you also need to digitally sign when sending to repair and rejecting.

After clicking **Submit** the **Digital Signature** box will open. You will be prompted to digitally sign via your preferred authentication method (Biometric or Smartcard).

After correctly inputting your digital signature, the confirmation screen will display:

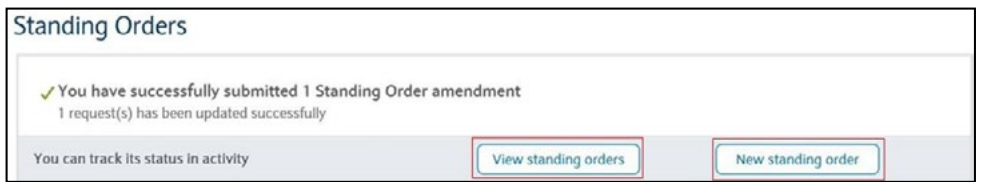

Fig 13

- Select **View Standing Orders** to return to the main Standing Orders screen.
- Select **New Standing Order** to create a new standing order.
- Alternatively, use the tabs at the top of the screen to navigate to another section of Barclays iPortal.

You can get this in Braille, large print or audio by calling 0800 027 1316, Option 1\* (via Text Relay or Next Generation Text Relay if appropriate). For more information, please visit [barclayscorporate.com/alternativeformats](http://barclayscorporate.com/alternativeformats) Clients outside of the UK please contact your local Barclays representative or call +44 207 757 7323, Option 1\*\*.

\*Calls to 0800 numbers are free from UK land lines and personal mobiles, otherwise call charges may apply. Please check with your service provider. To maintain a quality service we may monitor or record phone calls. Lines are open Monday to Friday, 8am to 7pm.

\*\*International call charges may apply.

This document is used by Barclays Bank PLC, Barclays Bank UK PLC and Barclays Bank Ireland PLC. Details of your service provider are set out in your customer agreement. Item Ref: 9914228\_DB. January 2023.